**serpent\_tracker**

**Brian Hopkins**

**Mar 23, 2020**

# **CONTENTS:**

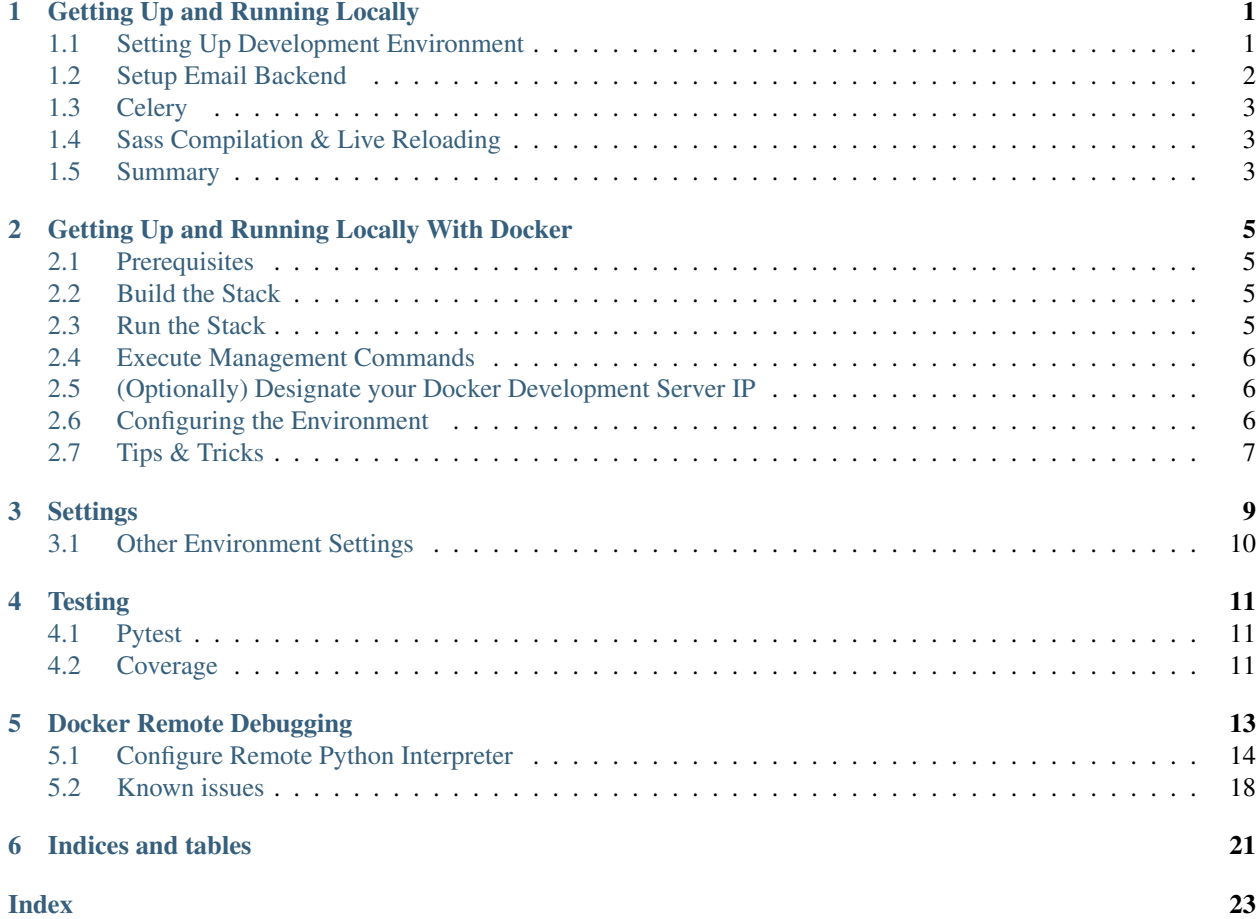

**ONE**

### **GETTING UP AND RUNNING LOCALLY**

### <span id="page-4-2"></span><span id="page-4-1"></span><span id="page-4-0"></span>**1.1 Setting Up Development Environment**

Make sure to have the following on your host:

- Python 3.7
- [PostgreSQL.](https://www.postgresql.org/download/)
- [Redis,](https://redis.io/download) if using Celery

First things first.

1. Create a virtualenv:

\$ python3.7 -m venv <virtual env path>

2. Activate the virtualenv you have just created:

\$ source <virtual env path>/bin/activate

3. Install development requirements:

```
$ pip install -r requirements/local.txt
$ pre-commit install
 .. note::
    the `pre-commit` exists in the generated project as default.
    for the details of `pre-commit`, follow the [site of pre-commit](https://pre-
˓→commit.com/).
```
4. Create a new PostgreSQL database using [createdb:](https://www.postgresql.org/docs/current/static/app-createdb.html)

```
$ createdb <what you have entered as the project_slug at setup stage> -U postgres
˓→--password <password>
```
Note: if this is the first time a database is created on your machine you might need an [initial PostgreSQL set](http://suite.opengeo.org/docs/latest/dataadmin/pgGettingStarted/firstconnect.html) [up](http://suite.opengeo.org/docs/latest/dataadmin/pgGettingStarted/firstconnect.html) to allow local connections  $\&$  set a password for the postgres user. The [postgres documentation](https://www.postgresql.org/docs/current/static/auth-pg-hba-conf.html) explains the syntax of the config file that you need to change.

5. Set the environment variables for your database(s):

```
$ export DATABASE_URL=postgres://postgres:<password>@127.0.0.1:5432/<DB name
˓→given to createdb>
# Optional: set broker URL if using Celery
$ export CELERY_BROKER_URL=redis://localhost:6379/0
```
Note: Check out the *[Settings](#page-12-0)* page for a comprehensive list of the environments variables.

#### See also:

To help setting up your environment variables, you have a few options:

- create an . env file in the root of your project and define all the variables you need in it. Then you just need to have DJANGO\_READ\_DOT\_ENV\_FILE=True in your machine and all the variables will be read.
- Use a local environment manager like [direnv](https://direnv.net/)
- 6. Apply migrations:

\$ python manage.py migrate

7. See the application being served through Django development server:

```
$ python manage.py runserver 0.0.0.0:8000
```
### <span id="page-5-0"></span>**1.2 Setup Email Backend**

#### <span id="page-5-1"></span>**1.2.1 MailHog**

Note: In order for the project to support *[MailHog](#page-5-1)* it must have been bootstrapped with use\_mailhog set to y.

MailHog is used to receive emails during development, it is written in Go and has no external dependencies.

For instance, one of the packages we depend upon, django-allauth sends verification emails to new users signing up as well as to the existing ones who have not yet verified themselves.

- 1. [Download the latest MailHog release](https://github.com/mailhog/MailHog) for your OS.
- 2. Rename the build to MailHog.
- 3. Copy the file to the project root.
- 4. Make it executable:

```
$ chmod +x MailHog
```
5. Spin up another terminal window and start it there:

./MailHog

6. Check out <http://127.0.0.1:8025/> to see how it goes.

Now you have your own mail server running locally, ready to receive whatever you send it.

#### **1.2.2 Console**

Note: If you have generated your project with use\_mailhog set to n this will be a default setup.

Alternatively, deliver emails over console via EMAIL\_BACKEND = 'django.core.mail.backends. console.EmailBackend'.

In production, we have [Mailgun](https://www.mailgun.com/) configured to have your back!

# <span id="page-6-0"></span>**1.3 Celery**

If the project is configured to use Celery as a task scheduler then by default tasks are set to run on the main thread when developing locally. If you have the appropriate setup on your local machine then set the following in  $config/$ settings/local.py:

```
CELERY_TASK_ALWAYS_EAGER = False
```
# <span id="page-6-1"></span>**1.4 Sass Compilation & Live Reloading**

If you'd like to take advantage of live reloading and Sass compilation you can do so with a little bit of preparation, see sass-compilation-live-reload.

# <span id="page-6-2"></span>**1.5 Summary**

Congratulations, you have made it! Keep on reading to unleash full potential of Cookiecutter Django.

**TWO**

# <span id="page-8-4"></span><span id="page-8-0"></span>**GETTING UP AND RUNNING LOCALLY WITH DOCKER**

The steps below will get you up and running with a local development environment. All of these commands assume you are in the root of your generated project.

Note: If you're new to Docker, please be aware that some resources are cached system-wide and might reappear if you generate a project multiple times with the same name (e.g. this issue with Postgres).

### <span id="page-8-1"></span>**2.1 Prerequisites**

- Docker; if you don't have it yet, follow the [installation instructions;](https://docs.docker.com/install/#supported-platforms)
- Docker Compose; refer to the official documentation for the [installation guide.](https://docs.docker.com/compose/install/)

# <span id="page-8-2"></span>**2.2 Build the Stack**

This can take a while, especially the first time you run this particular command on your development system:

\$ docker-compose -f local.yml build

Generally, if you want to emulate production environment use production.yml instead. And this is true for any other actions you might need to perform: whenever a switch is required, just do it!

# <span id="page-8-3"></span>**2.3 Run the Stack**

This brings up both Django and PostgreSQL. The first time it is run it might take a while to get started, but subsequent runs will occur quickly.

Open a terminal at the project root and run the following for local development:

\$ docker-compose -f local.yml up

You can also set the environment variable COMPOSE\_FILE pointing to local.yml like this:

```
$ export COMPOSE_FILE=local.yml
```
And then run:

\$ docker-compose up

To run in a detached (background) mode, just:

```
$ docker-compose up -d
```
### <span id="page-9-0"></span>**2.4 Execute Management Commands**

As with any shell command that we wish to run in our container, this is done using the  $doeker-compose -f$ local.yml run --rm command:

\$ docker-compose -f local.yml run --rm django python manage.py migrate \$ docker-compose -f local.yml run --rm django python manage.py createsuperuser

Here, django is the target service we are executing the commands against.

## <span id="page-9-1"></span>**2.5 (Optionally) Designate your Docker Development Server IP**

When DEBUG is set to True, the host is validated against ['localhost', '127.0.0.1', '[::1]']. This is adequate when running a virtualenv. For Docker, in the config.settings.local, add your host development server IP to INTERNAL\_IPS or ALLOWED\_HOSTS if the variable exists.

### <span id="page-9-2"></span>**2.6 Configuring the Environment**

This is the excerpt from your project's local.yml:

```
# \ldotspostgres:
 build:
   context: .
   dockerfile: ./compose/production/postgres/Dockerfile
  volumes:
    - local_postgres_data:/var/lib/postgresql/data
    - local_postgres_data_backups:/backups
  env_file:
    - ./.envs/.local/.postgres
 # ...
```
The most important thing for us here now is env\_file section enlisting ./.envs/.local/.postgres. Generally, the stack's behavior is governed by a number of environment variables (*env(s)*, for short) residing in envs/, for instance, this is what we generate for you:

.envs .local .django . postgres .production

(continues on next page)

(continued from previous page)

.django .postgres

By convention, for any service  $sI$  in environment e (you know some environment when there is a someenv.yml file in the project root), given sI requires configuration, a .envs/.e/.sI *service configuration* file exists.

Consider the aforementioned .envs/.local/.postgres:

```
# PostgreSQL
# ------------------------------------------------------------------------------
POSTGRES_HOST=postgres
POSTGRES_DB=<your project slug>
POSTGRES_USER=XgOWtQtJecsAbaIyslwGvFvPawftNaqO
POSTGRES_PASSWORD=jSljDz4whHuwO3aJIgVBrqEml5Ycbghorep4uVJ4xjDYQu0LfuTZdctj7y0YcCLu
```
The three envs we are presented with here are POSTGRES\_DB, POSTGRES\_USER, and POSTGRES\_PASSWORD (by the way, their values have also been generated for you). You might have figured out already where these definitions will end up; it's all the same with  $d$  jango service container envs.

One final touch: should you ever need to merge .envs/production/ $\star$  in a single .env run the merge\_production\_dotenvs\_in\_dotenv.py:

\$ python merge\_production\_dotenvs\_in\_dotenv.py

The .env file will then be created, with all your production envs residing beside each other.

### <span id="page-10-0"></span>**2.7 Tips & Tricks**

#### **2.7.1 Activate a Docker Machine**

This tells our computer that all future commands are specifically for the dev1 machine. Using the eval command we can switch machines as needed.:

\$ eval "\$(docker-machine env dev1)"

#### **2.7.2 Debugging**

#### **ipdb**

If you are using the following within your code to debug:

**import ipdb**; ipdb.set\_trace()

Then you may need to run the following for it to work as desired:

\$ docker-compose -f local.yml run --rm --service-ports django

#### **django-debug-toolbar**

In order for django-debug-toolbar to work designate your Docker Machine IP with INTERNAL\_IPS in local.py.

#### **2.7.3 Mailhog**

When developing locally you can go with [MailHog](https://github.com/mailhog/MailHog/) for email testing provided use\_mailhog was set to y on setup. To proceed,

- 1. make sure mailhog container is up and running;
- 2. open up http://127.0.0.1:8025.

#### **2.7.4 Celery tasks in local development**

When not using docker Celery tasks are set to run in Eager mode, so that a full stack is not needed. When using docker the task scheduler will be used by default.

If you need tasks to be executed on the main thread during development set CELERY\_TASK\_ALWAYS\_EAGER = True in config/settings/local.py.

Possible uses could be for testing, or ease of profiling with DJDT.

#### **2.7.5 Celery Flower**

[Flower](https://github.com/mher/flower) is a "real-time monitor and web admin for Celery distributed task queue".

Prerequisites:

- use\_docker was set to y on project initialization;
- use\_celery was set to y on project initialization.

By default, it's enabled both in local and production environments (local.yml and production.yml Docker Compose configs, respectively) through a flower service. For added security, flower requires its clients to provide authentication credentials specified as the corresponding environments' .envs/.local/.django and .envs/ .production/.django CELERY\_FLOWER\_USER and CELERY\_FLOWER\_PASSWORD environment variables. Check out localhost:5555 and see for yourself.

# **THREE**

# **SETTINGS**

<span id="page-12-0"></span>This project relies extensively on environment settings which will not work with Apache/mod\_wsgi setups. It has been deployed successfully with both Gunicorn/Nginx and even uWSGI/Nginx.

For configuration purposes, the following table maps environment variables to their Django setting and project settings:

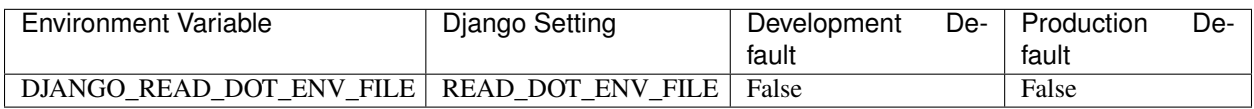

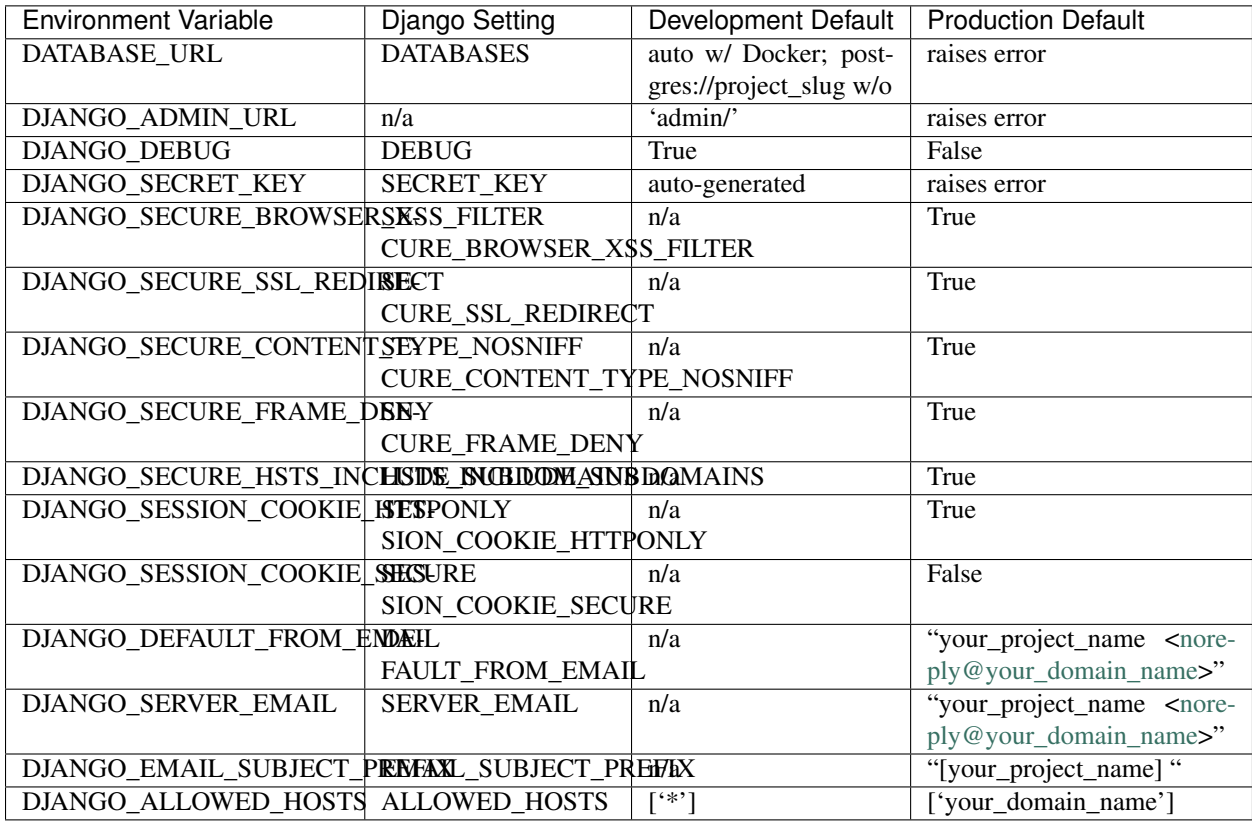

The following table lists settings and their defaults for third-party applications, which may or may not be part of your project:

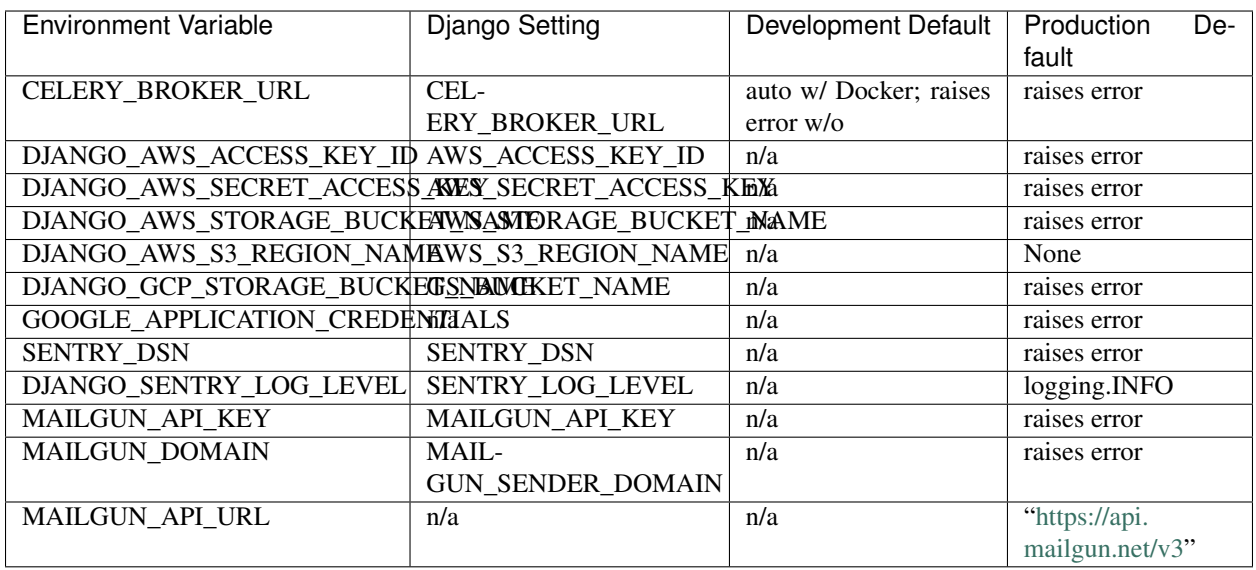

# <span id="page-13-0"></span>**3.1 Other Environment Settings**

DJANGO\_ACCOUNT\_ALLOW\_REGISTRATION (=True) Allow enable or disable user registration through *django-allauth* without disabling other characteristics like authentication and account management. (Django Setting: ACCOUNT\_ALLOW\_REGISTRATION)

**FOUR**

### **TESTING**

<span id="page-14-0"></span>We encourage users to build application tests. As best practice, this should be done immediately after documentation of the application being built, before starting on any coding.

## <span id="page-14-1"></span>**4.1 Pytest**

This project uses the [Pytest,](https://docs.pytest.org/en/latest/example/simple.html) a framework for easily building simple and scalable tests. After you have set up to [develop](./developing-locally.html) [locally,](./developing-locally.html) run the following commands to make sure the testing environment is ready:

\$ pytest

You will get a readout of the *users* app that has already been set up with tests. If you do not want to run the *pytest* on the entire project, you can target a particular app by typing in its location:

\$ pytest <path-to-app-in-project/app>

If you set up your project to [develop locally with docker,](./developing-locally-docker.html) run the following command:

\$ docker-compose -f local.yml run --rm django pytest

Targeting particular apps for testing in docker follows a similar pattern as previously shown above.

### <span id="page-14-2"></span>**4.2 Coverage**

You should build your tests to provide the highest level of code coverage. You can run the pytest with code coverage by typing in the following command:

\$ docker-compose -f local.yml run --rm django coverage run -m pytest

Once the tests are complete, in order to see the code coverage, run the following command:

\$ docker-compose -f local.yml run --rm django coverage report

Note: At the root of the project folder, you will find the *pytest.ini* file. You can use this to [customize](https://docs.pytest.org/en/latest/customize.html) the pytest to your liking.

There is also the *.coveragerc*. This is the configuration file for the coverage tool. You can find out more about [configuring](https://coverage.readthedocs.io/en/v4.5.x/config.html) coverage.

#### See also:

For unit tests, run:

```
$ python manage.py test
```
Since this is a fresh install, and there are no tests built using the Python [unittest](https://docs.python.org/3/library/unittest.html#module-unittest) library yet, you should get feedback that says there were no tests carried out.

# **DOCKER REMOTE DEBUGGING**

<span id="page-16-0"></span>To connect to python remote interpreter inside docker, you have to make sure first, that Pycharm is aware of your docker.

Go to *Settings > Build, Execution, Deployment > Docker*. If you are on linux, you can use docker directly using its socket *unix:///var/run/docker.sock*, if you are on Windows or Mac, make sure that you have docker-machine installed, then you can simply *Import credentials from Docker Machine*.

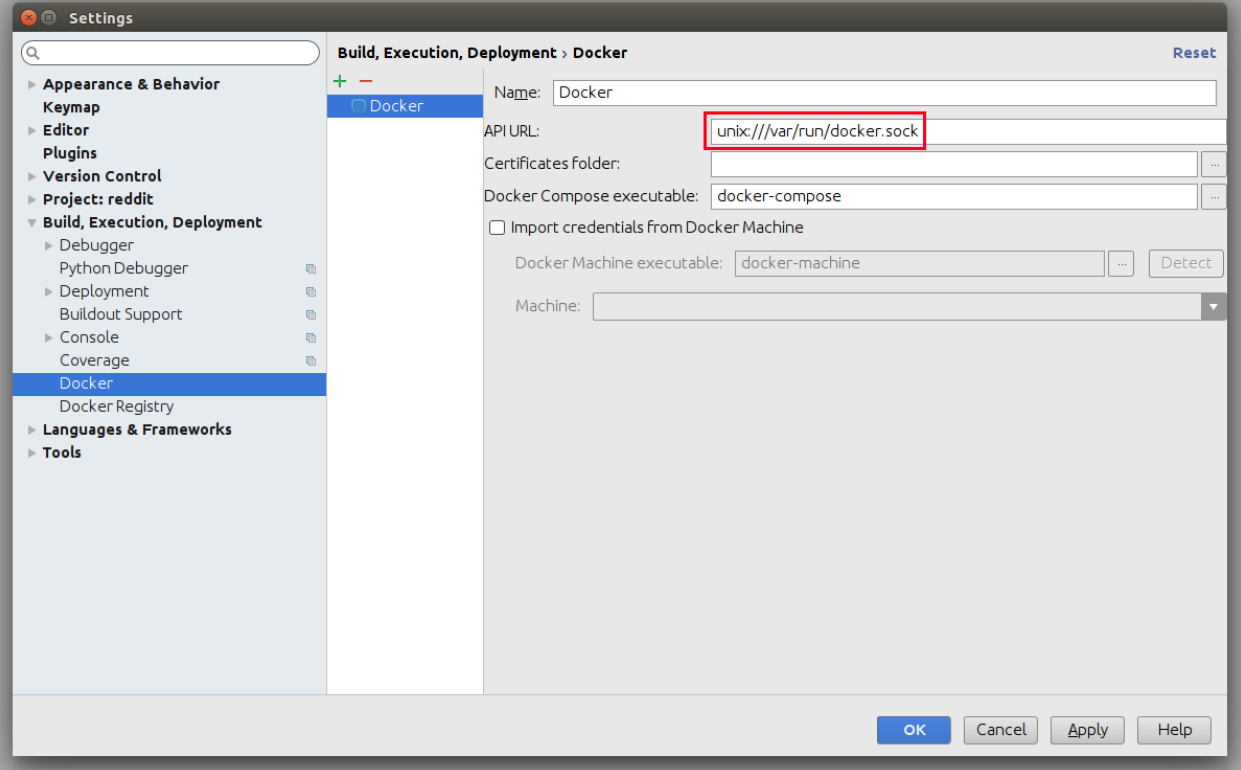

# <span id="page-17-0"></span>**5.1 Configure Remote Python Interpreter**

This repository comes with already prepared "Run/Debug Configurations" for docker.

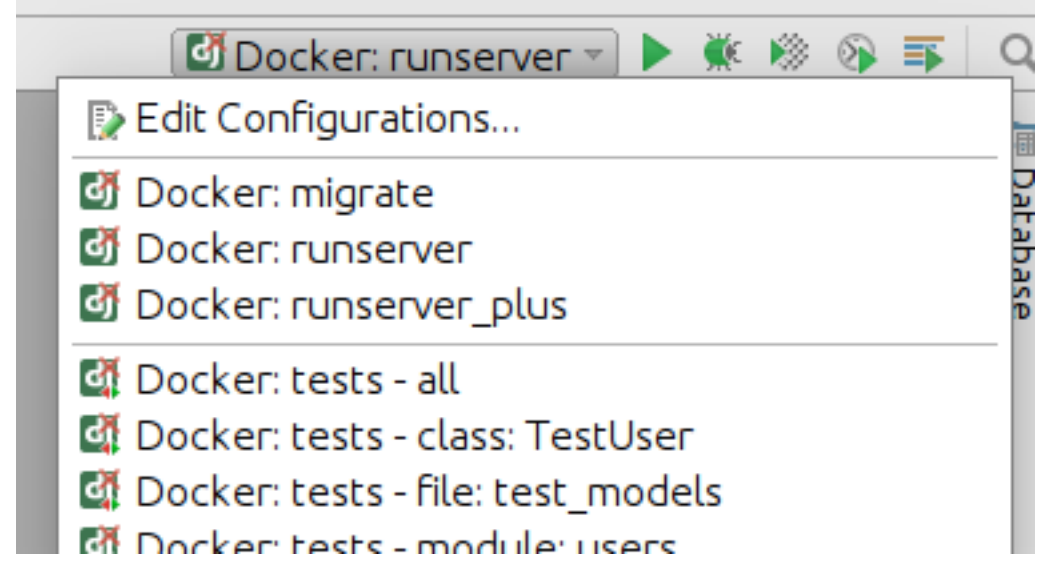

But as you can see, at the beginning there is something wrong with them. They have red X on django icon, and they cannot be used, without configuring remote python interpteter. To do that, you have to go to *Settings > Build, Execution, Deployment* first.

Next, you have to add new remote python interpreter, based on already tested deployment settings. Go to *Settings > Project > Project Interpreter*. Click on the cog icon, and click *Add Remote*.

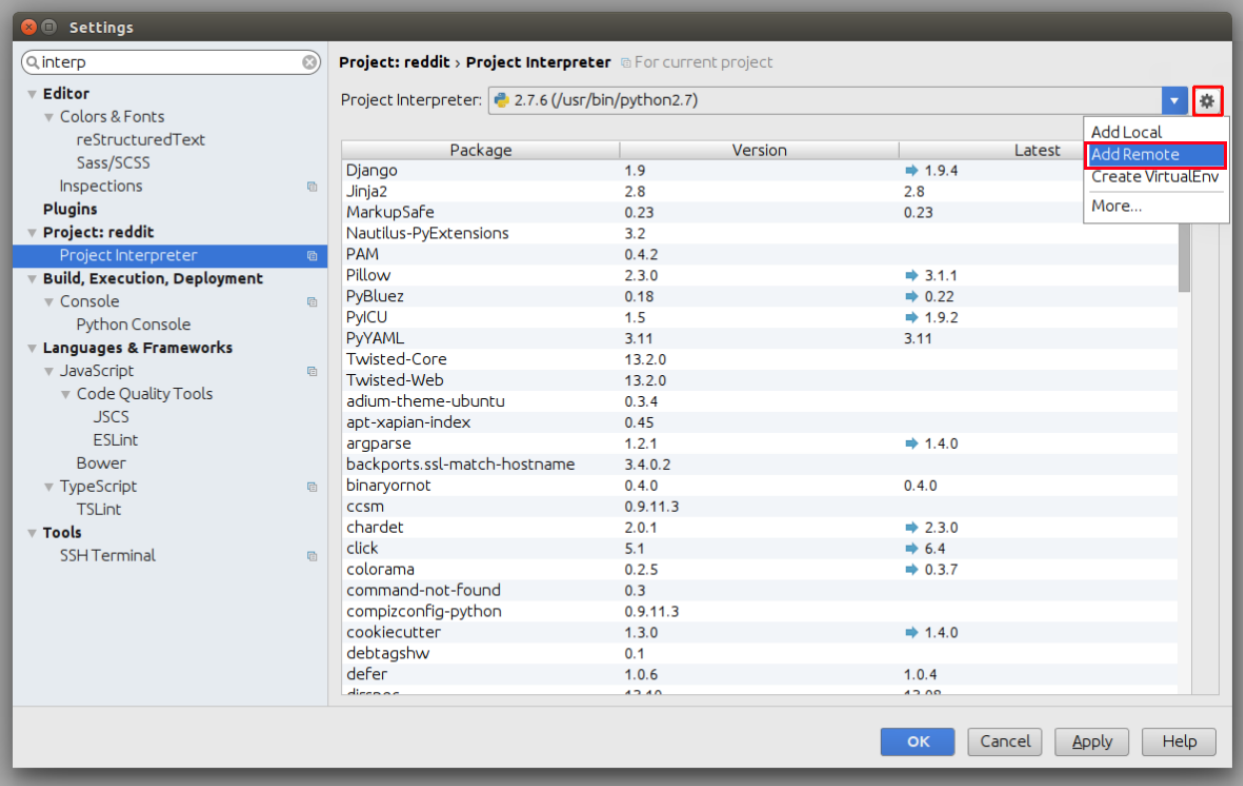

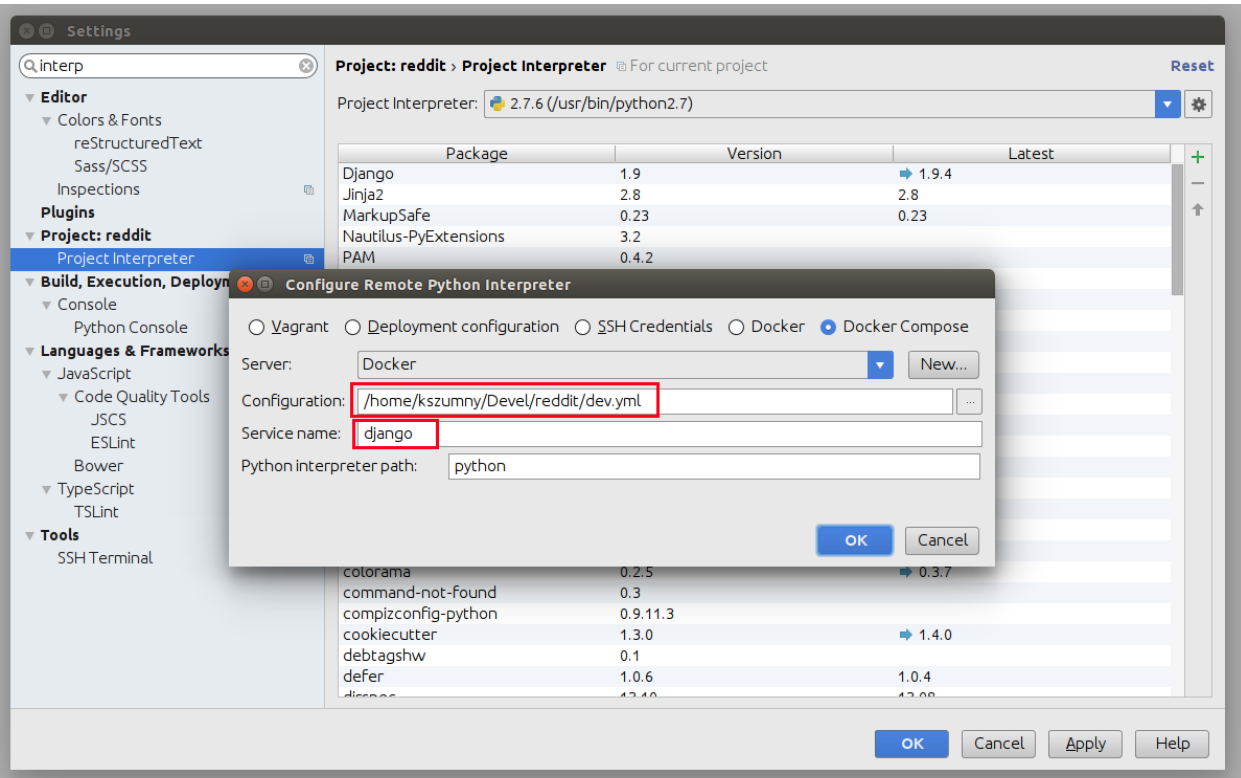

Switch to *Docker Compose* and select *local.yml* file from directory of your project, next set *Service name* to *django*

Having that, click *OK*. Close *Settings* panel, and wait few seconds. . .

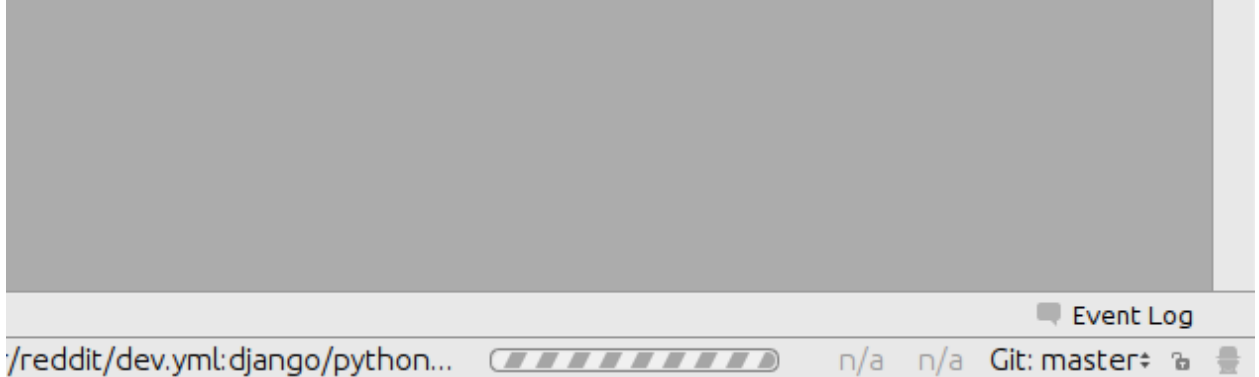

After few seconds, all *Run/Debug Configurations* should be ready to use.

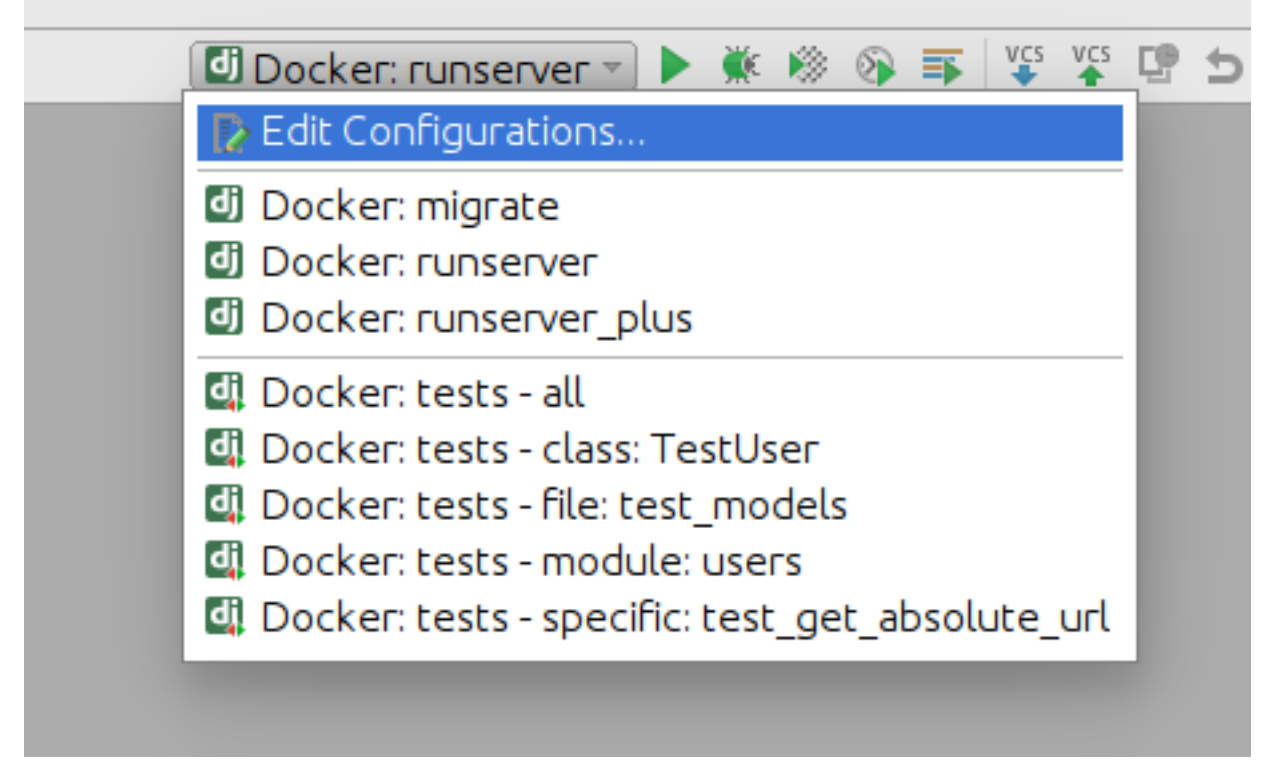

#### Things you can do with provided configuration:

• run and debug python code

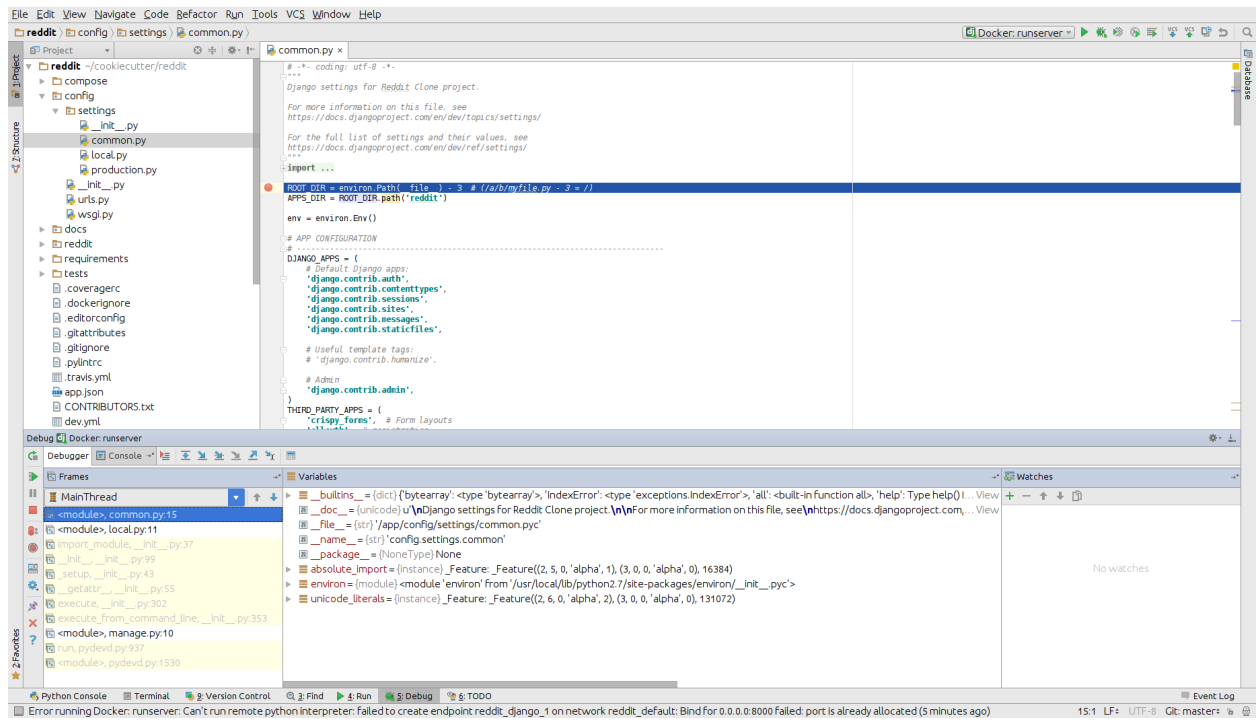

• run and debug tests

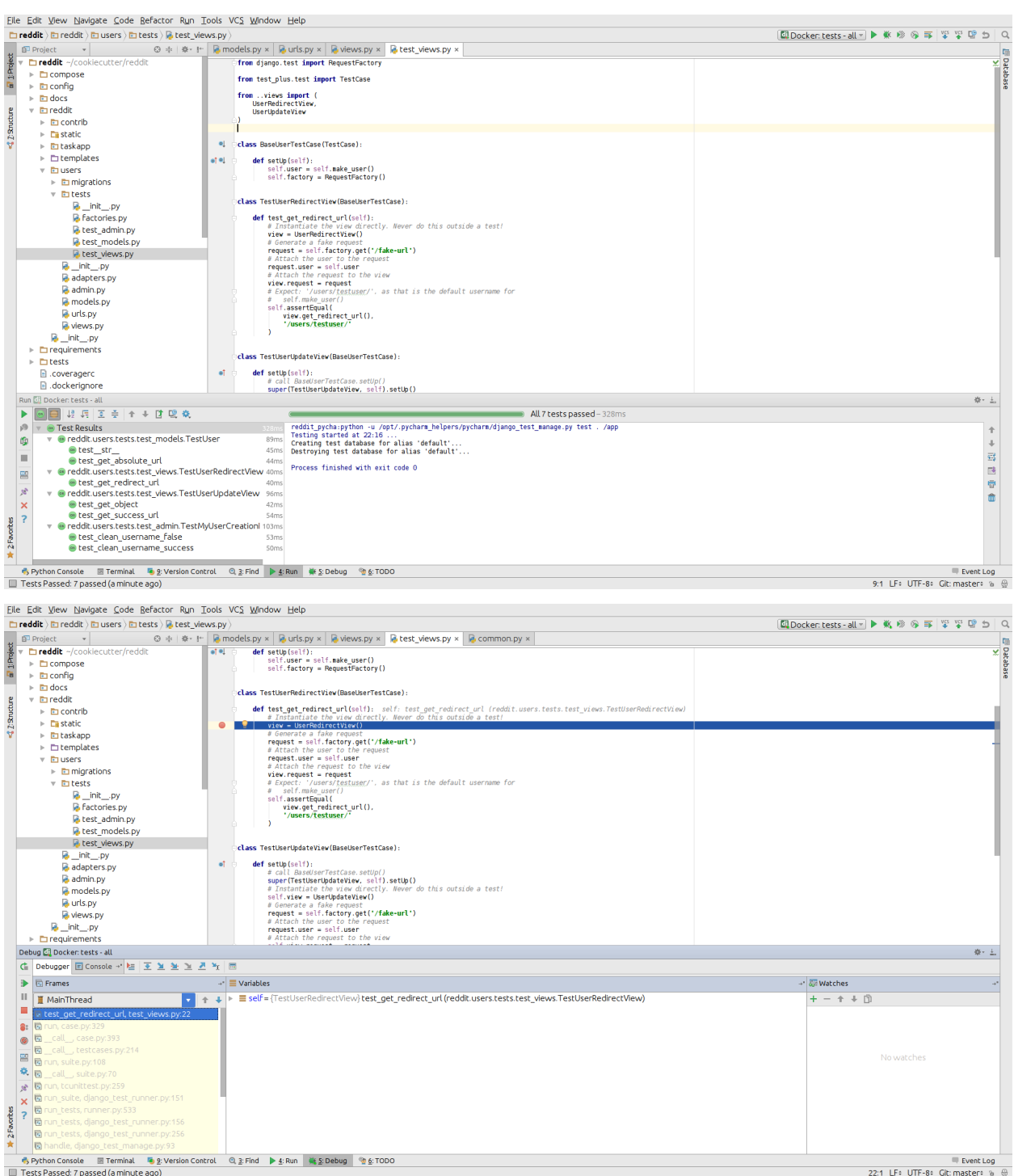

• run and debug migrations or different django management commands

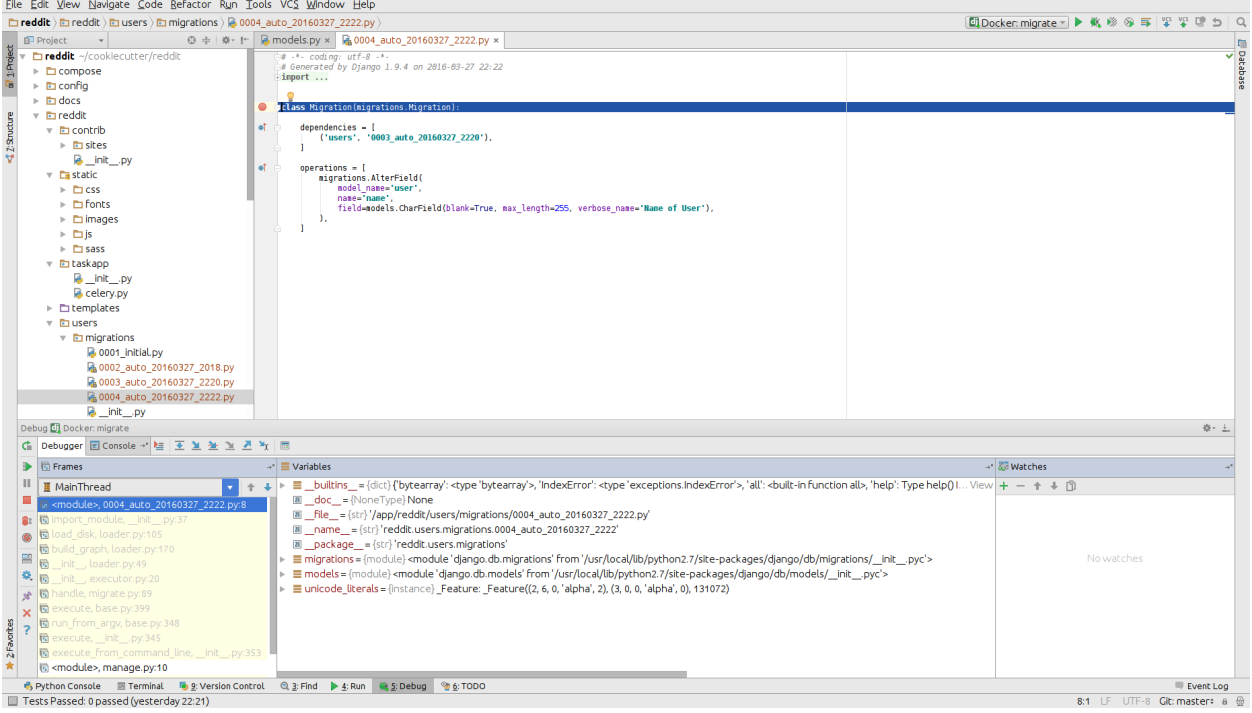

• and many others..

## <span id="page-21-0"></span>**5.2 Known issues**

• Pycharm hangs on "Connecting to Debugger"

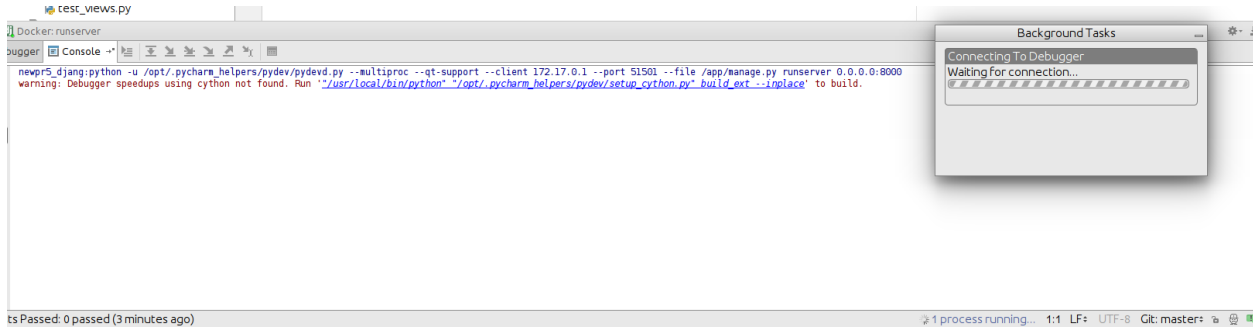

This might be fault of your firewall. Take a look on this ticket - <https://youtrack.jetbrains.com/issue/PY-18913>

• Modified files in *.idea* directory

Most of the files from *.idea/* were added to *.gitignore* with a few exceptions, which were made, to provide "ready to go" configuration. After adding remote interpreter some of these files are altered by PyCharm:

\$ git status On branch master Changes not staged for commit: (use "git add <file>..." to update what will be committed) (use "git checkout -- <file>..." to discard changes in working directory) no changes added to commit (use "git add" and/or "git commit -a")

In theory you can remove them from repository, but then, other people will lose a ability to initialize a project from provided configurations as you did. To get rid of this annoying state, you can run command:

\$ git update-index --assume-unchanged serpent\_tracker.iml

**SIX**

# **INDICES AND TABLES**

- <span id="page-24-0"></span>• genindex
- modindex
- search

# **INDEX**

# <span id="page-26-0"></span>D

Docker, [5](#page-8-4)

# P

pip, [1](#page-4-2) PostgreSQL, [1](#page-4-2)

# V

virtualenv, [1](#page-4-2)